#### **I - Introduction**

L'espace d'administration présent dans Wordpress permet à la fois aux administrateurs et aux modérateurs de modifier le contenu, ainsi que d'ajouter de nouvelles fonctionnalités. Nous allons nous intéresser ici à la modification des différentes rubriques essentielles d'E2PG.

#### **II – Accès et utilisation.**

## 1 – Accès à l'espace d'administration

Afin d'accéder à l'espace d'administration de l'application, il est nécessaire d'ajouter « wp-admin » à la fin de l'URL du site et d'appuyer sur entrée.

Par exemple : http://e2pg.pragmatic-conseil.fr/wp-admin

Une fois fait, si c'est votre première connexion, une page de connexion devrait s'afficher. Il suffit d'entrer vos identifiants et vous aurez accès à l'espace d'administration.

## 2 – Création d'une page d'actualité.

Une fois sur l'espace d'administration, il vous suffis de cliquer sur le menu « Article » à droite. A coté du titre, vous devriez trouver un bouton « Ajouter ».

En cliquant dessus vous devriez arriver vers la page de création. Vous devez entrer un titre à votre actualité, et remplir le corps de celle-ci.

Il est également très important de cocher la case « Actualité » qui se trouve dans le menu « Catégorie» en bas à gauche de la page. Pour valider la création de l'actualité, cliquez sur le bouton bleu « Publier» en haut a droite de la page.

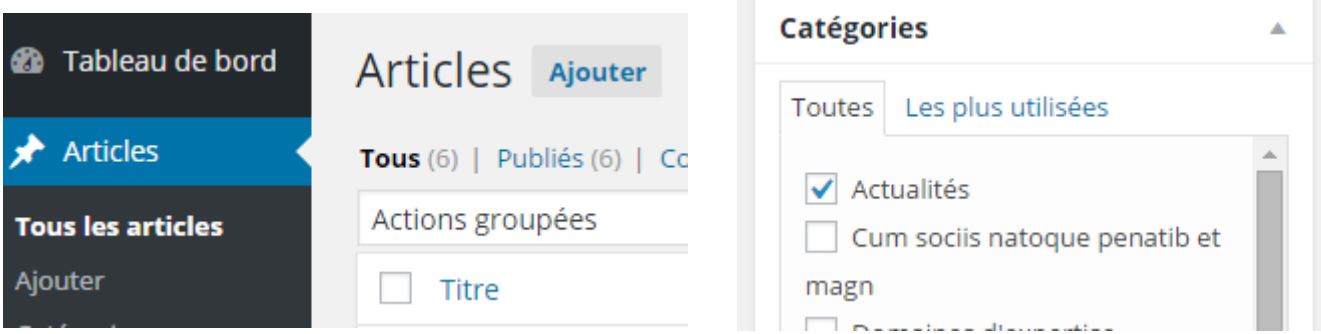

# 3 – Modification d'une page service ou d'une actualité.

Afin de modifier la page d'un service, il vous suffis de cliquer sur le menu « Article » à droite. Vous devriez retrouver la liste contenant toutes les pages de services ainsi que les actualités. Retrouvez celle que vous souhaitez repérer grâce au titre et passez brièvement la souris au dessus de celle-ci. Vous devriez voir le bouton « Modifier » apparaître, ainsi que plusieurs autres boutons. Cliquez sur ce-dernier.

> Prestation de service dans une PME BTP premier œuvre Modifier | Modification rapide | Edit with MotoPress | Mettre à la Corbeille | Afficher

Vous aurez ainsi accès à la page de modification qui se comporte de la même façon que la page d'ajout. Une fois les modifications effectuées, cliquez sur le bouton bleu « Mettre à jour » à droite de la page.

4 – Modification de la page « Qui sommes nous » ou « Contact ».

Les pages « Qui sommes nous » et « Contact » ne se trouvent pas avec les autres pages du site.

Afin d'y accéder, cliquez sur « Pages » dans le menu à gauche de l'écran, vous devriez accéder à une liste de page parmi lesquelles se trouvent les pages « Qui sommes nous » (vers le haut) et « Contact » (plus bas). Comme pour les articles d'actualité il vous suffis de passer la souris sur l'élément que vous souhaiter modifier pour faire apparaître les boutons et cliquer sur « Modifier ».

Une fois la page modifiée, cliquez sur le bouton bleu « Mettre à jour » en haut à droite de l'espace de modification.

## 5 – Accès aux données de Google Analytics via le panneau d'administration.

Il est possible d'accéder aux statistiques de visites du site directement via l'interface d'administration.

Dès votre connexion, vous devriez accéder à la page d'accueil de l'administration contenant les données de Google Analytics.

Afin d'y accéder depuis une autre page, il suffis de cliquer **《 E2PG** | Expérience, sur le menu « Tableau de Bord» tout en haut à gauche de la page.**et** Tableau de bord

Les statistiques vous permettent de visualiser les visites. Vous pouvez définir différents paramètres d'affichages comme l'intervalle de date de visite que vous voulez visualiser. Vous pouvez également modifier la méthode d'affichage des résultats de Google analytics.

Ces paramètres se modifient grâce aux listes déroulantes au-dessus du graphique (voir l'exemple ci-dessous, qui affiche le nombre de pages visités dans les 7 derniers jours)

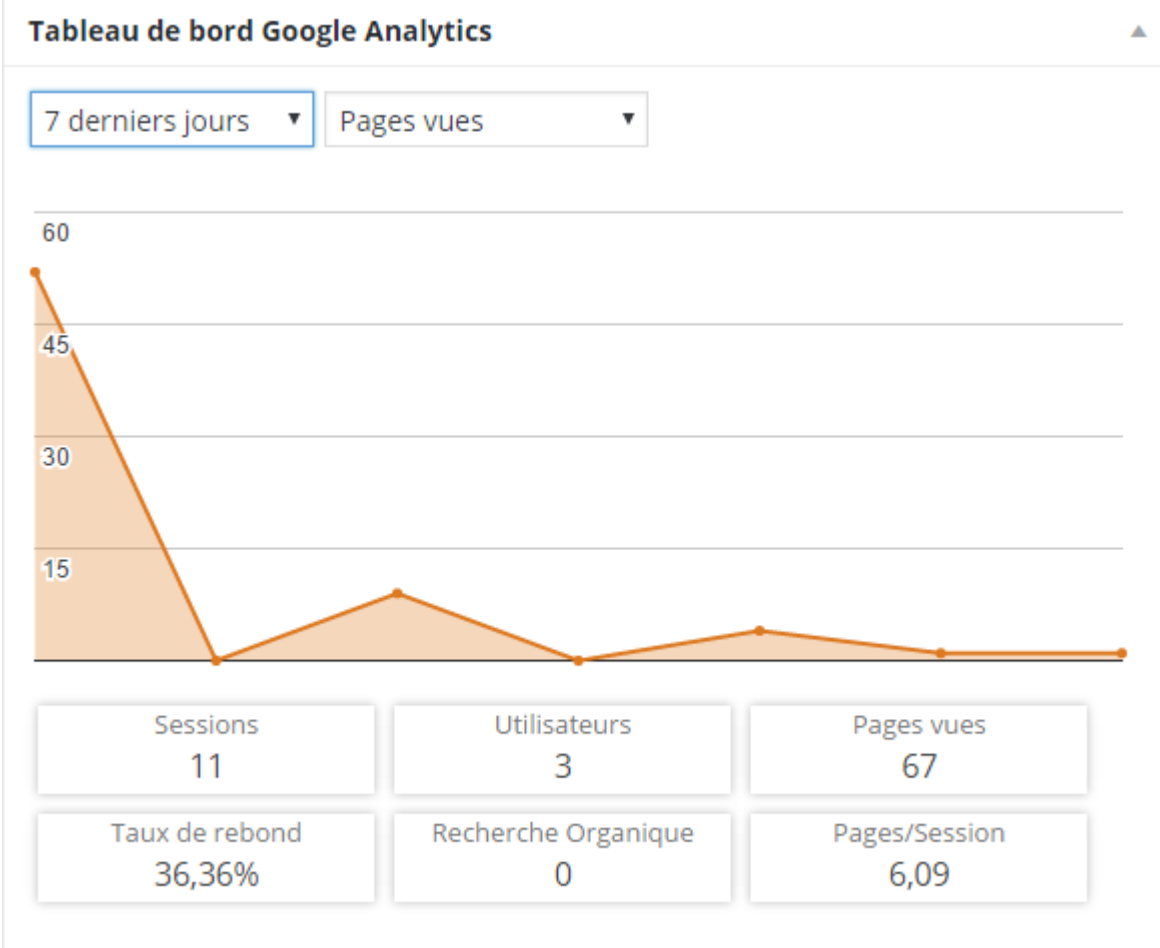

rapport générée par GADWP